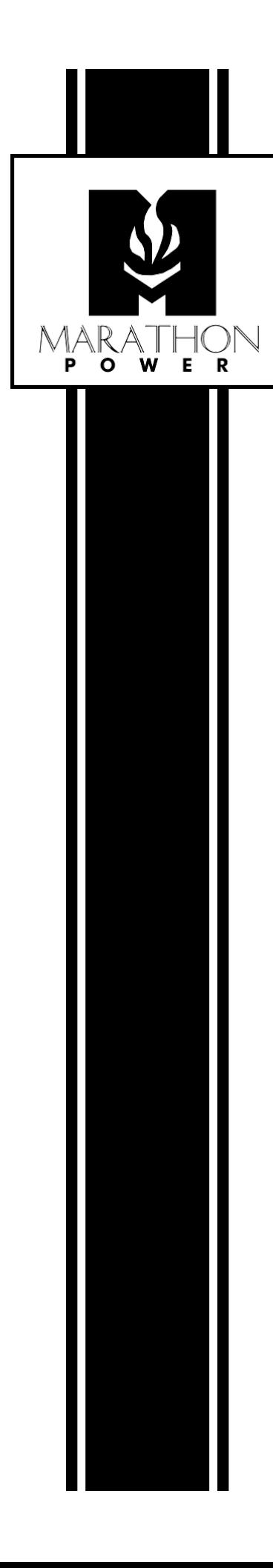

# **NetAgentA SNMP Card User's Manual**

(Part Number SNMP-DA87-01)

# Contents

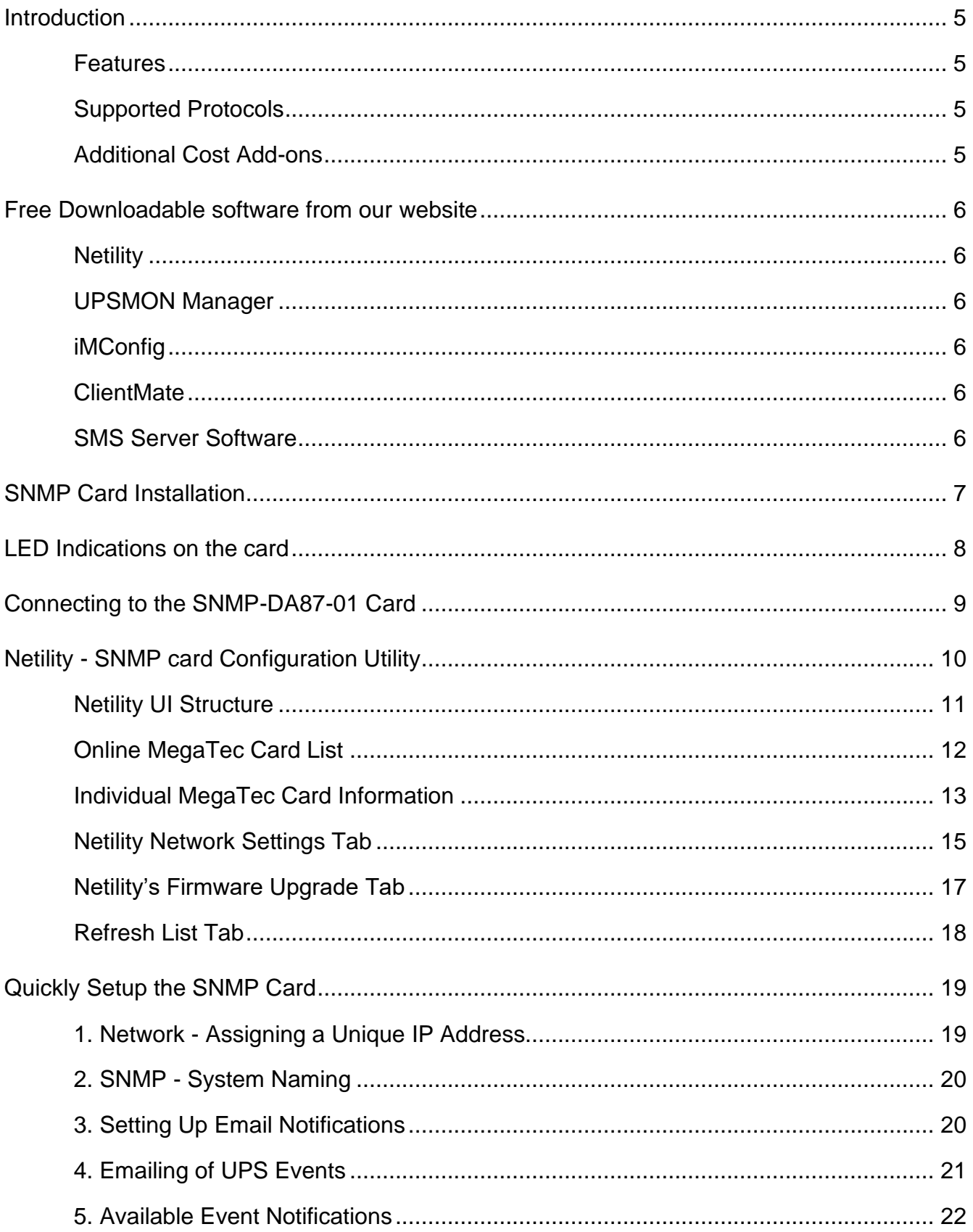

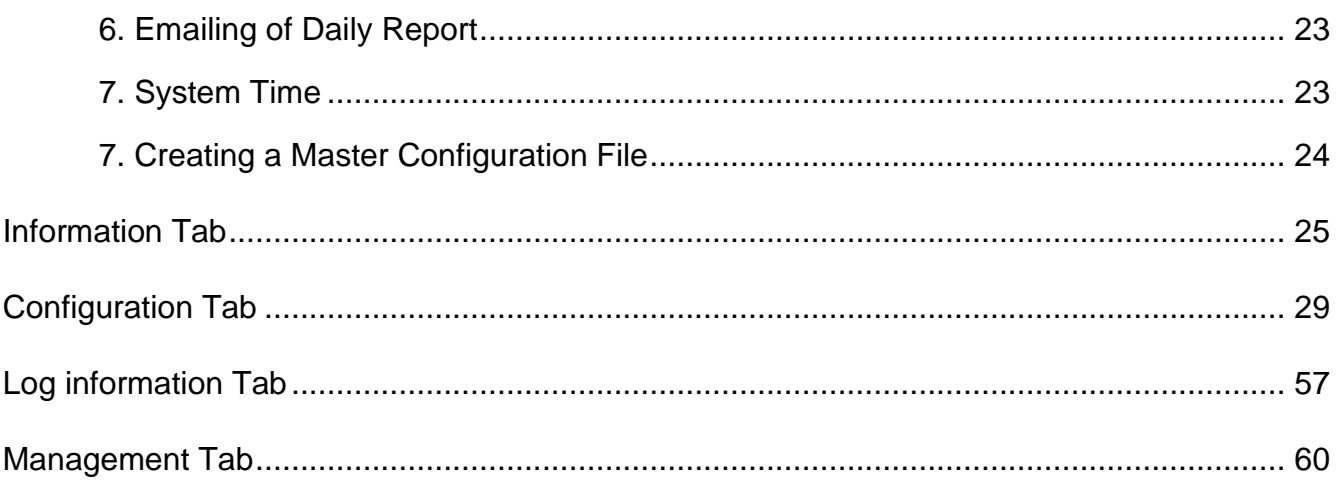

# <span id="page-4-0"></span>**Introduction**

Using a NetAgentA SNMP (Simple Network Management Protocol) card adds network monitoring and management functions to your UPS.

After plugging the card into your UPS and connecting it to your network, you can view the UPS's status and control the UPS merely by entering the card's IP address into a web browser and accessing the card's UI.

# <span id="page-4-1"></span>**Features**

Save and Restore card configurations Easy setup and firmware updating via the Netility software Management and Configuration using any web browser Real-time UPS Status and control Provides SNMP MIB information for monitoring & control Automatic Event and Data logging Automatically emailing of Daily Reports Can send SNMP TRAPs, email, and SMS messages for events notifications Network management functions via most Network Management Systems (NMS). Can gracefully shut down computers and servers that have the ClientMate software installed. Autosensing of Fast Ethernet 10M /100M

# <span id="page-4-2"></span>**Supported Protocols**

TCP/IP, UDP, SNMP, Telnet, SNTP, PPP, HTTP, HTTPS, SMTP, FTP, Modbus, and BACnet Protocols Supports SSL/TLS, SSH Encryptions Supports SNMP MIB for monitoring & control

# <span id="page-4-3"></span>**Additional Cost Add-ons**

- NetFeeler II card for adding temperature, humidity, water, smoke, and door sensing.
- USB modem (Not available from Marathon Power) for sending SMS notifications

# <span id="page-5-0"></span>**Free Downloadable software from our website**

<span id="page-5-1"></span>**Netility** is software that helps users search for all the available MegaTec Snmp cards within their LAN, configure IP addresses, and upgrade firmware. Download it at <https://marathon-power.com/s/Netility.rar>

<span id="page-5-2"></span>**UPSMON Manager** is NMS software used to monitor and control multiple cards. With UPSMON Manager, you can view each UPS's location ID, output status mode, battery capacity, AC status, battery status, and other parameters available from your UPS in one window. Plus, you can perform self-tests, send history files, and more. Download it at<https://marathon-power.com/s/UPSMONManagerSetup.zip>

<span id="page-5-3"></span>**iMConfig** is software that allows users to change some UPS parameters one at a time or simultaneously on multiple cards. Please contact Marathon Power at [support@marathon-power.com](mailto:support@marathon-power.com) for the latest version of this software.

<span id="page-5-4"></span>**ClientMate** is shutdown software for PCs and Servers. When ClientMate is installed on a computer or server, it receives an AC Failure, battery low, or scheduled shutdown signal from the card. It then saves the client's files and gracefully shuts down the system avoiding a system crash because of a power failure. Download it at <https://marathon-power.com/s/ClientMate-for-Windows-v60.rar>

<span id="page-5-5"></span>**SMS Server Software** allows the card to communicate with an SMS Server. Please contact Marathon Power at [support@marathon-power.com](mailto:support@marathon-power.com) for the latest version of this software.

Our posted software is compressed using the rar format. 7-zip is a free program for opening rar files. It is available at<https://www.7-zip.org/download.html>

After installing 7-zip, you are given options for using the program; choose File Manager. And then click on Extract on the upper left-hand side of the Toolbar. Finally, save the extracted exe file to your preferred location.

# <span id="page-6-0"></span>**SNMP Card Installation**

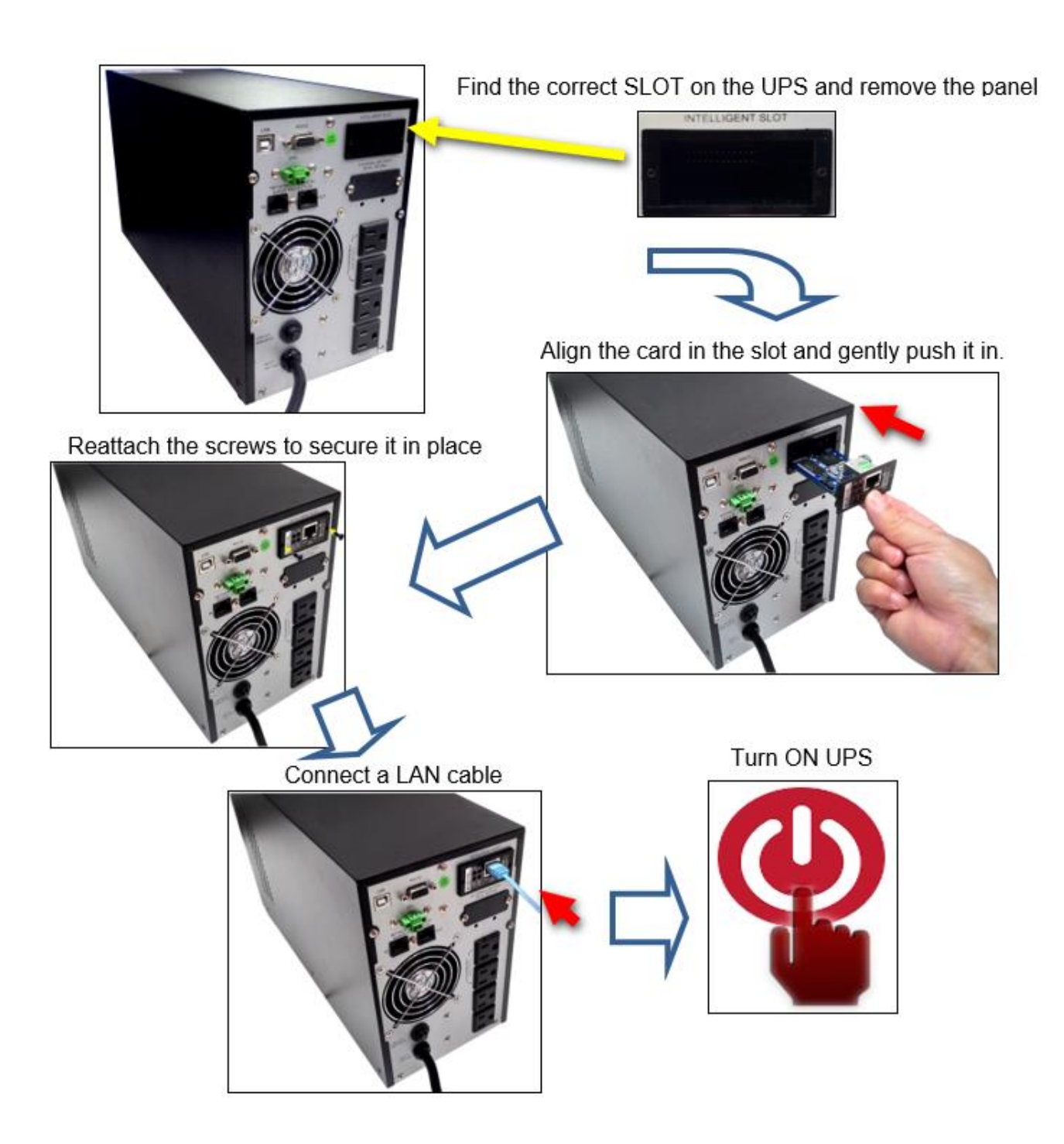

# <span id="page-7-0"></span>**LED Indications on the card**

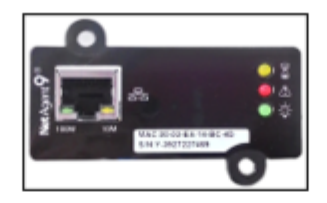

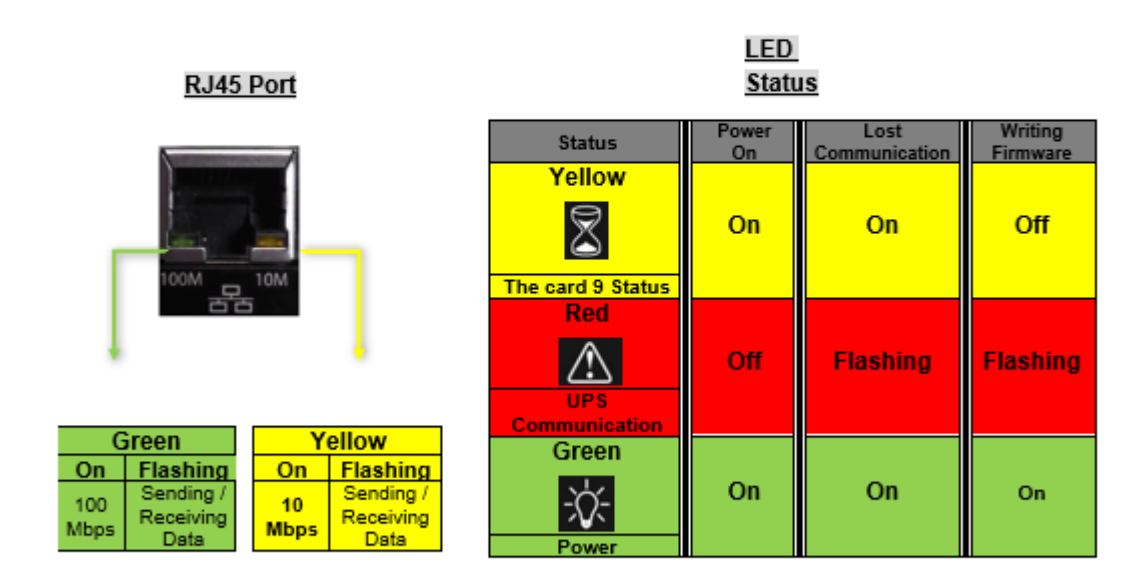

NOTE: When loading firmware, the red LED alternating flashes, DO NOT remove the card from the UPS.

# <span id="page-8-0"></span>**Connecting to the SNMP-DA87-01 Card**

The SNMP-DA87-01 card has a default static IP address of **192.168.1.254** Subnet Mask: **255.255.255.0** Default Gateway: **192.168.1.1**

The best way to connect to the card is by using an ethernet cable between your computer and the card. You may need to change your computer's IP address to **192.168.1.2** Subnet Mask: **255.255.255.0** Default Gateway: **192.168.1.1** for proper communication.

After making the connections above, open any web browser, and enter **192.168.1.254** into the address bar. The SNMP-DA87-01 card does not require entering a username and password by default.

If your computer does not have an ethernet port, you can use a simple Wi-Fi router between your computer and the card. First, wirelessly connect your computer to the router using Wi-Fi, and then make a wired connection between the router and the card with an ethernet cable.

# <span id="page-9-0"></span>**Netility - SNMP card Configuration Utility**

**Netility** is software that searches for all the available MegaTec SNMP cards on your LAN, configures IP addresses, and upgrades firmware. Download it at [https://marathon](https://marathon-power.com/s/Netility.rar)[power.com/s/Netility.rar](https://marathon-power.com/s/Netility.rar) 

NOTE: Each MegaTec card has its unique serial number / MAC address. It is available on the underside of each card and helps identify it in Netility. (The password on the label allows for card recovery if a password is forgotten.)

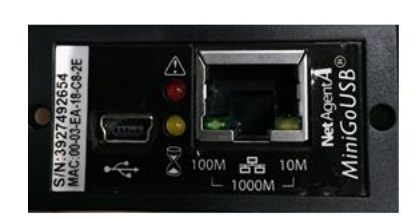

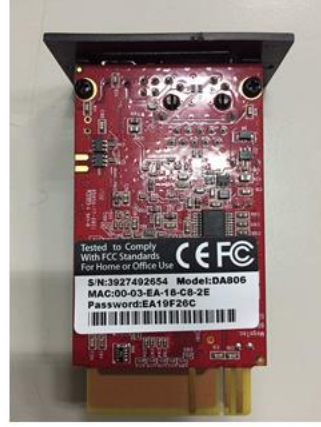

# <span id="page-10-0"></span>**Netility UI Structure**

The Netility main page has a function section and an Online NetAgent card List.

1. Online NetAgentA List 2. Function Selection

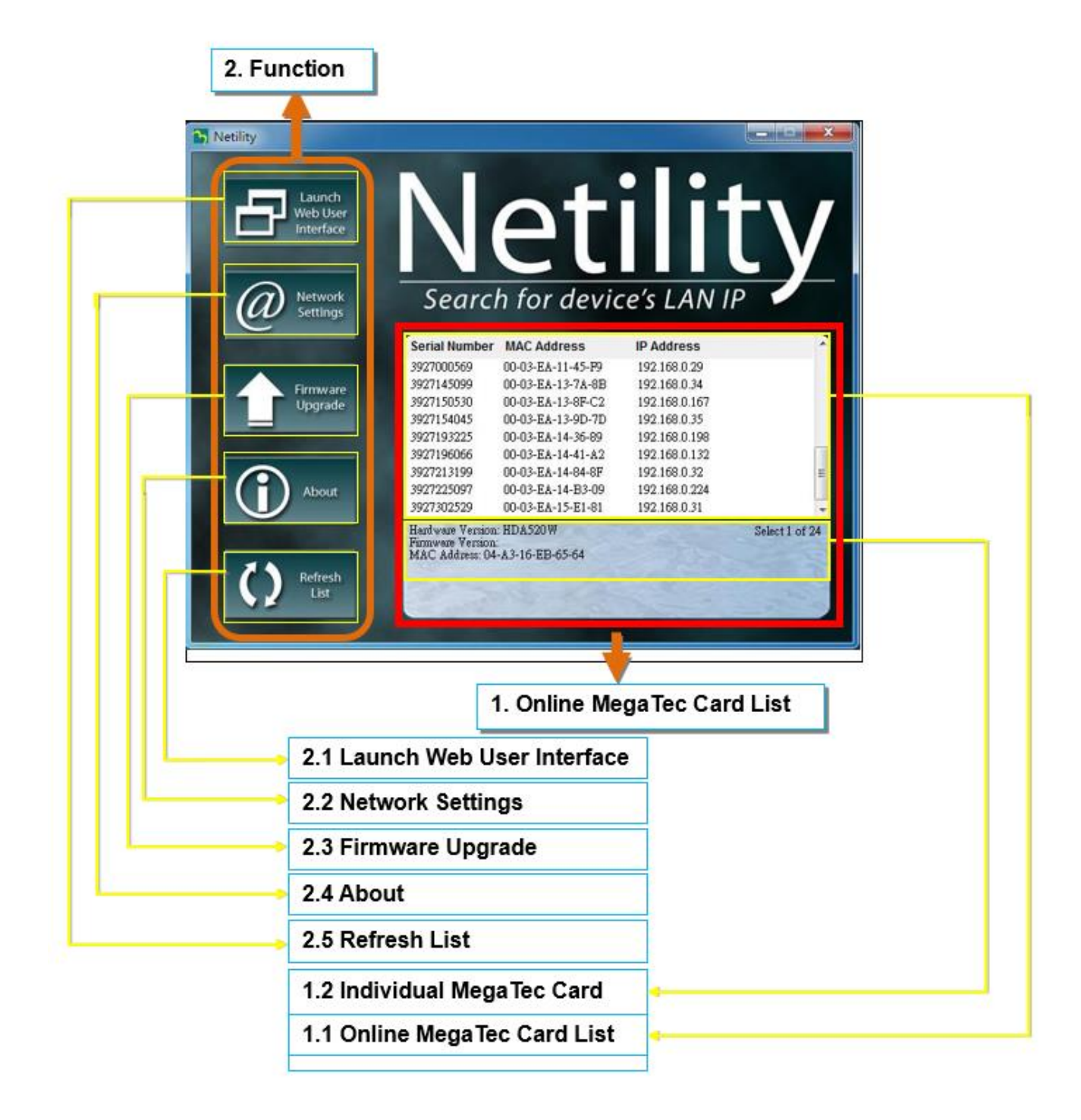

# <span id="page-11-0"></span>**Online MegaTec Card List**

When you open Netility, it automatically searches for all the available MegaTec SNMP cards and then displays the card's serial number, IP address, and MAC address. Double-clicking on a single MegaTec card takes you directly to the card's webpage. (The list refreshes automatically every 2 minutes)

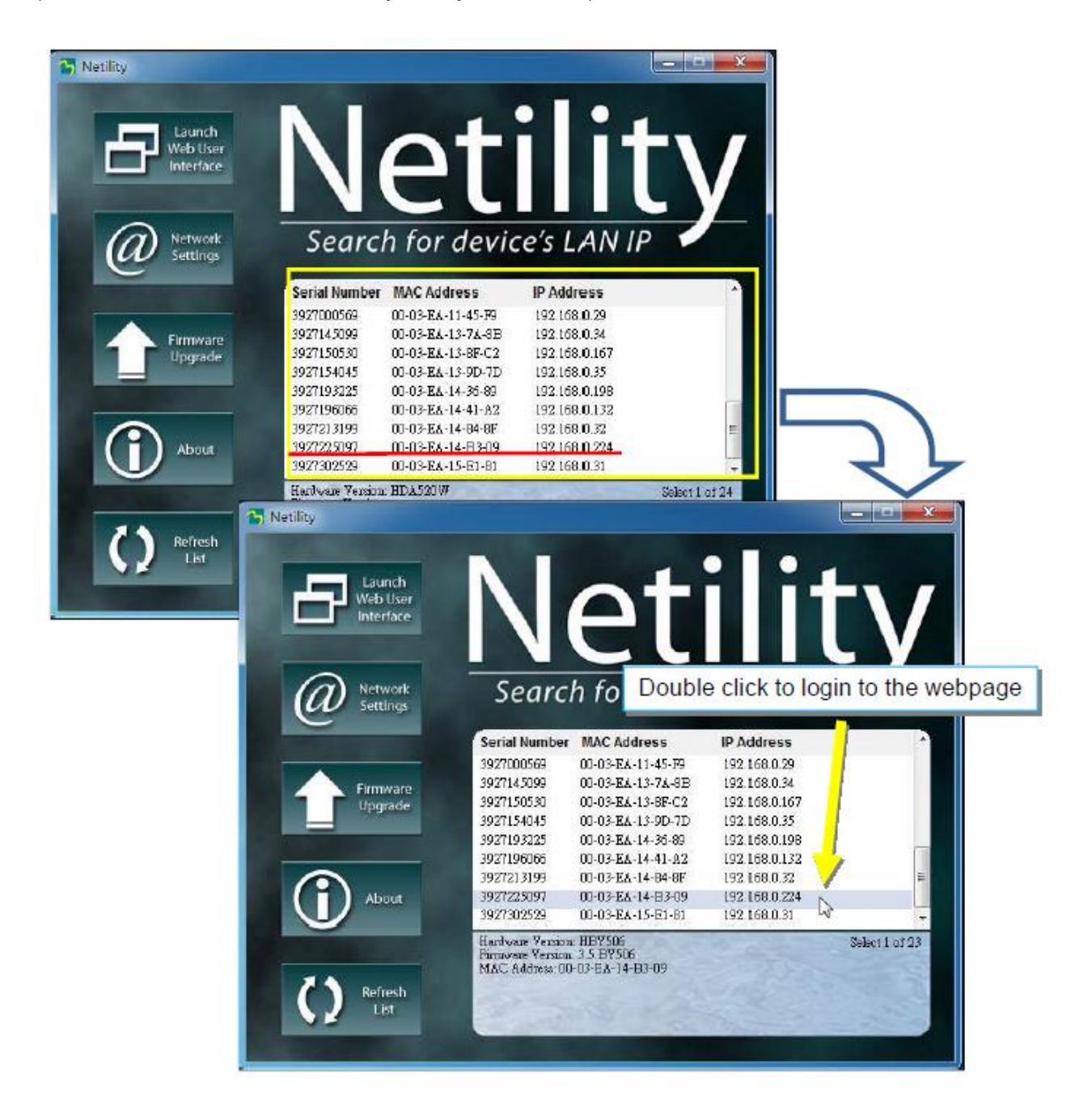

#### <span id="page-12-0"></span>**Individual MegaTec Card Information**

Highlighting a specific MegaTec card displays its hardware version, firmware, and MAC address. You can also see the total number of MegaTec cards found by Netility.

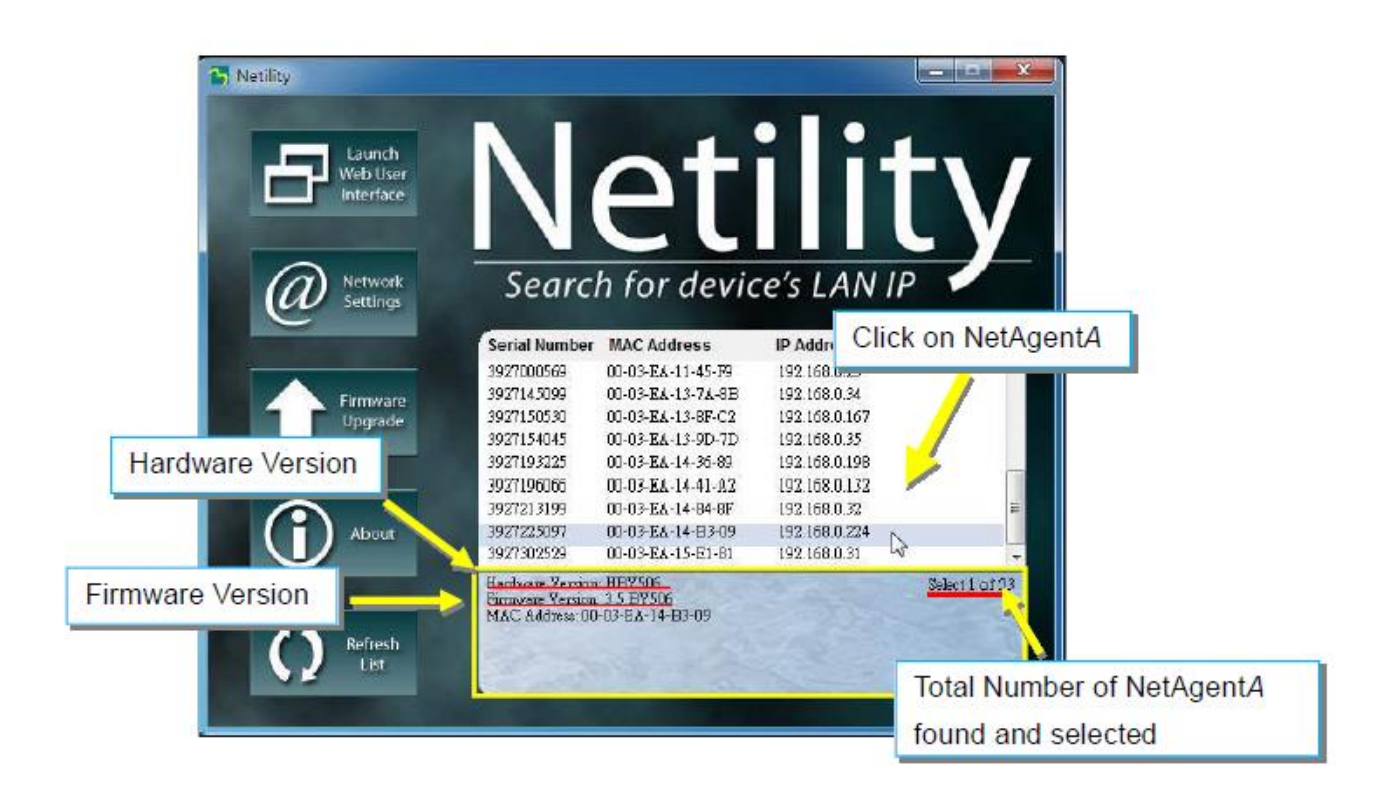

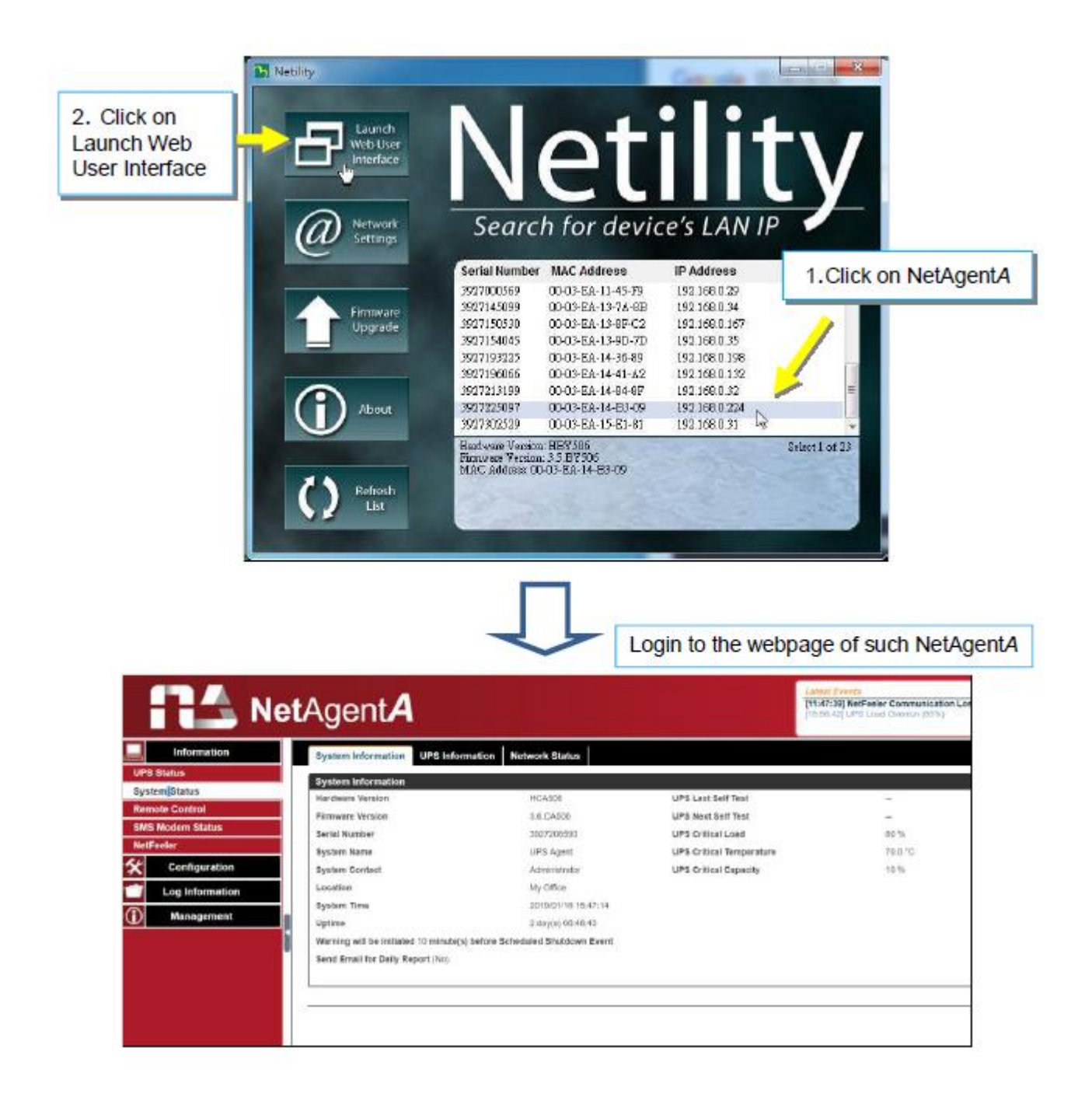

# <span id="page-14-0"></span>**Netility Network Settings Tab**

This allows you to view or configure the card's networking information.

When using DHCP or BOOTP, the IP address, and other network parameters are assigned by the network

The card offers four network protocols for management: HTTP / HTTPS / TELNET / SSH.

If a password was enabled, it is necessary to enter the correct password before making any configuration changes and firmware upgrades.

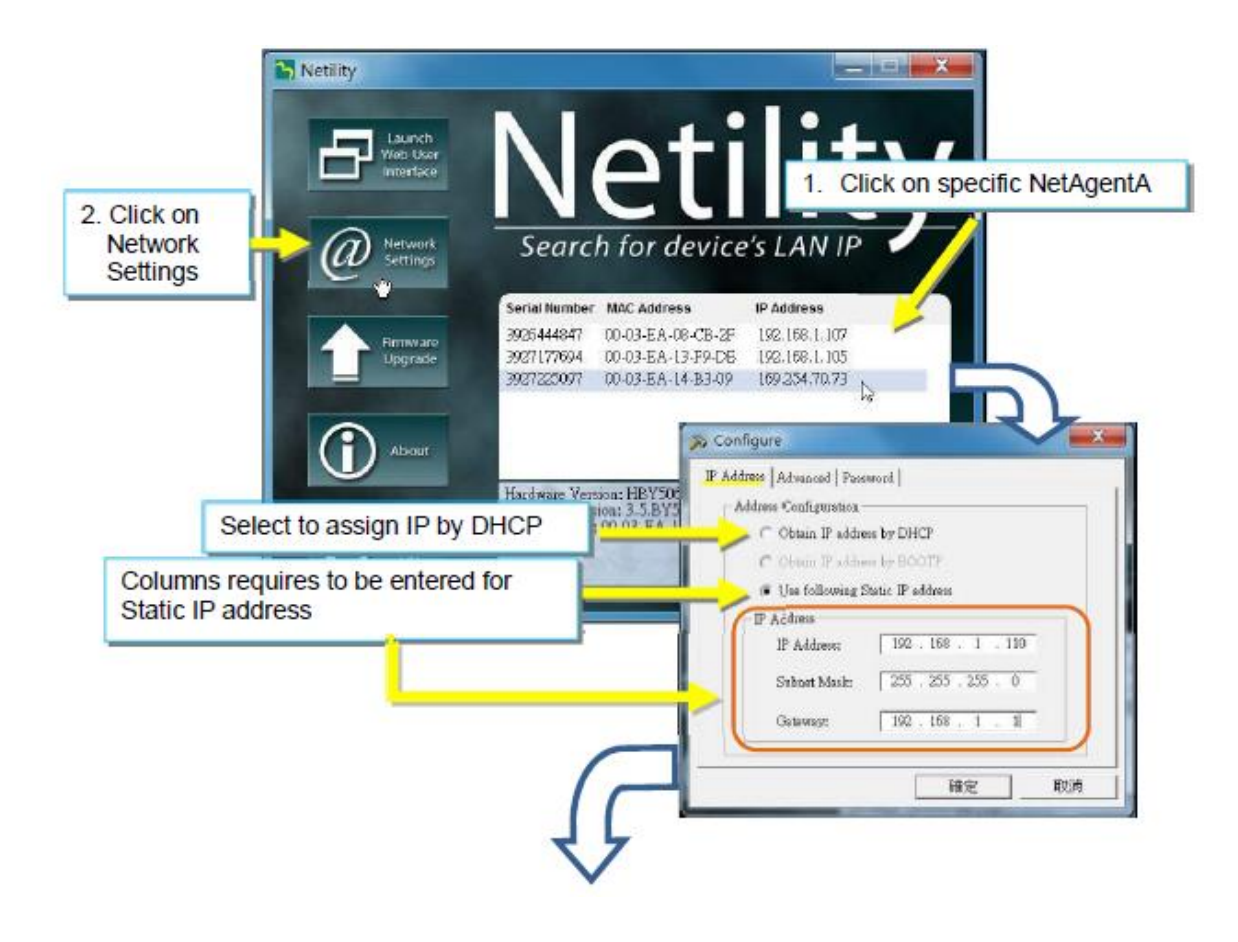

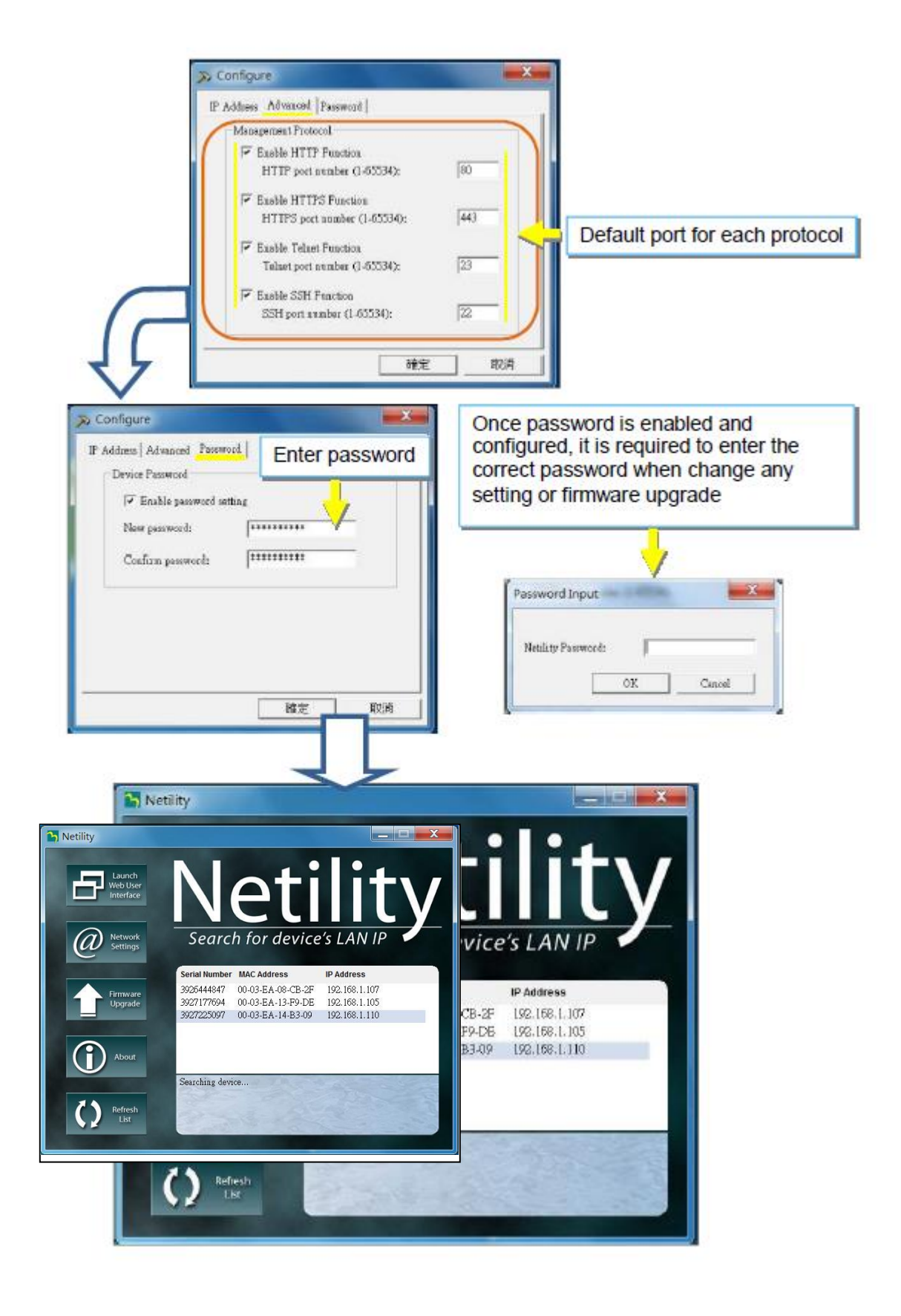

# <span id="page-16-0"></span>Warning!

The MegaTec's STANDARD firmware is not fully compatible with our products.

Using it may result in loss of functionality of the card or the UPS.

Please access the card and go to the card's Management Tab/About/Update Firmware to update the firmware or contact Marathon Power directly at [support@marathon-power.com](mailto:support@marathon-power.com) for the correct firmware.

Methods of upgrading the card's firmware,

- (1) Click on a specific card from the Netility list
- (2) Press and hold the CTRL key to select multiple cards from the list.

(3) Click on the first card from the list, then press and hold on the SHIFT key and then click on the last card in the list.

**IMPORTANT!** Please make sure if you select multiple cards that, they are the same Hardware model

If there is any failure during firmware upgrading, please try again. If the error occurs again, check that the hardware and firmware are compatible.

While upgrading, the red and yellow LED could alternatively flash. DO NOT remove any power or cable to the card. Once the firmware has been successfully upgraded, the card reboots automatically.

If a failure occurs during firmware upgrading, please try to upgrade the card again. If the 2nd attempt fails, please contact Marathon Power at [support@marathon-power.com](mailto:support@marathon-power.com) for assistance.

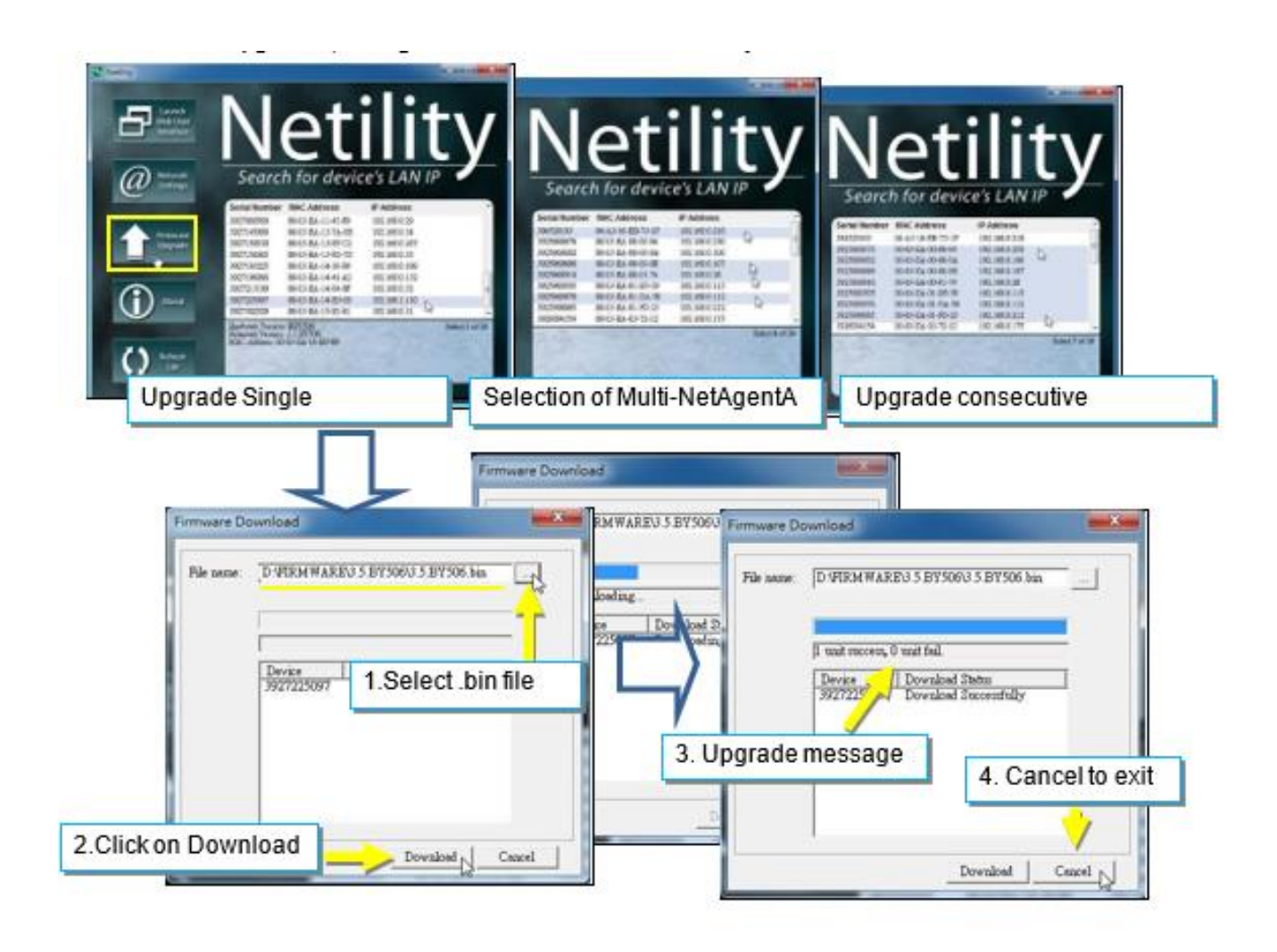

# <span id="page-17-0"></span>**Refresh List Tab**

The list on Netility would refresh every 2 minutes automatically. However, a manual refresh is also possible by clicking "Refresh List."

# <span id="page-18-0"></span>**Quickly Setup the SNMP Card**

You will need to access four sub-menus on the card for proper configuration, Configuration/ Network, Configuration/SNMP, Configuration/Email, and Configuration/System Time

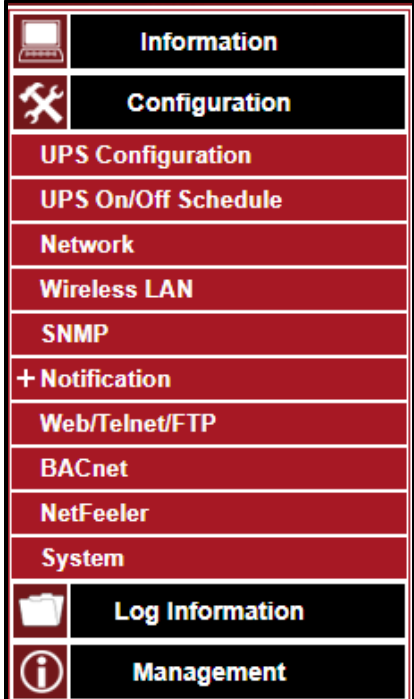

# <span id="page-18-1"></span>**1. Network - Assigning a Unique IP Address**

Enter a unique IP address to connect the SNMP card to your network properly

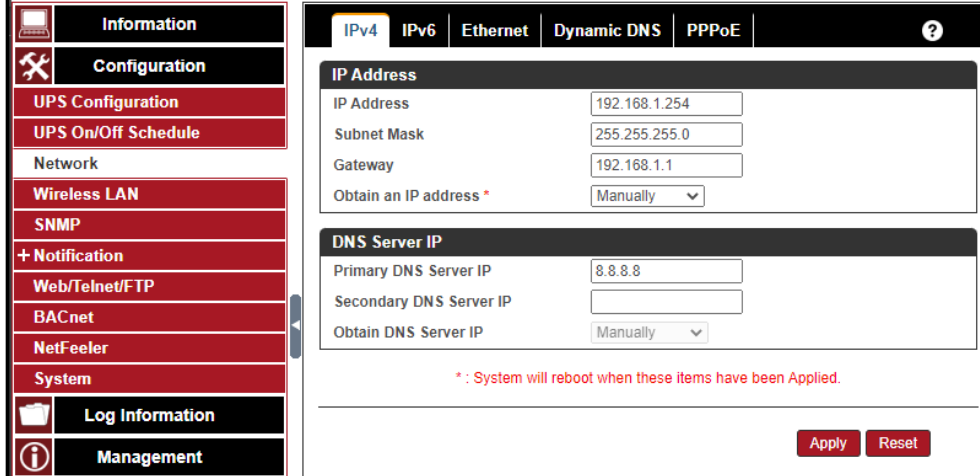

# <span id="page-19-0"></span>**2. SNMP - System Naming**

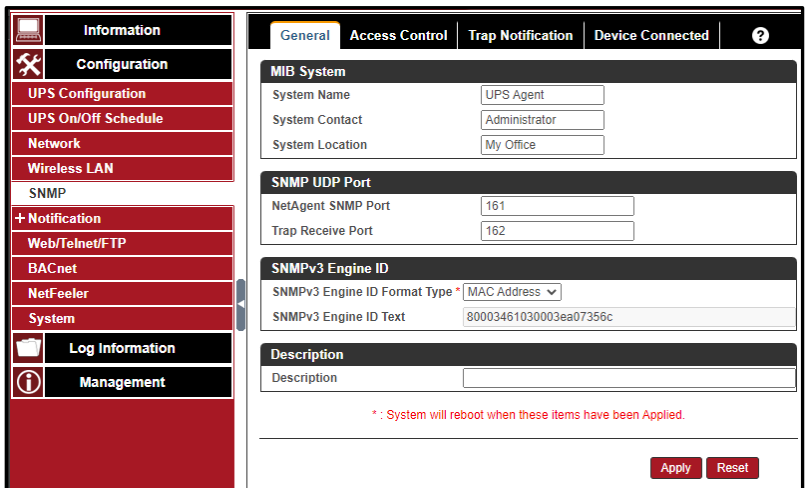

Enter a unique ID/Name into the "System Name" field using the SNMP sub-menu.

The "System Name" appears in the subject line of the event notifications emails.

The "System Location" only appears in the body of the email.

#### <span id="page-19-1"></span>**3. Setting Up Email Notifications**

Enter the information for the sending Email Server and the sender's account information.

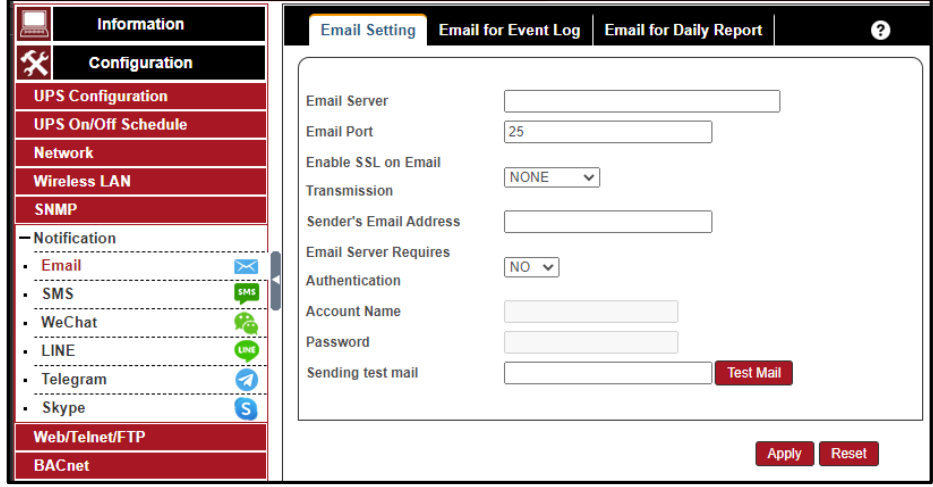

You must enter a "Sender's" email address to send email notifications.

We recommend using a unique email address/account only for UPS event emails instead of an individual's email address, for example, mytownsupss@ourtownUSA.gov. Using an individual's email could be a problem later if the person's responsibilities change or multiple technicians enter their own email addresses.

Doing this allows all the UPS event emails to be managed from one email account and program like Outlook, giving an organization a central point for email management, updating, and security, instead of at each SNMP card.

### <span id="page-20-0"></span>**4. Emailing of UPS Events**

Enter the email addresses of the people needing to receive UPS event notifications. The Select button allows you to select which notifications are sent to that person.

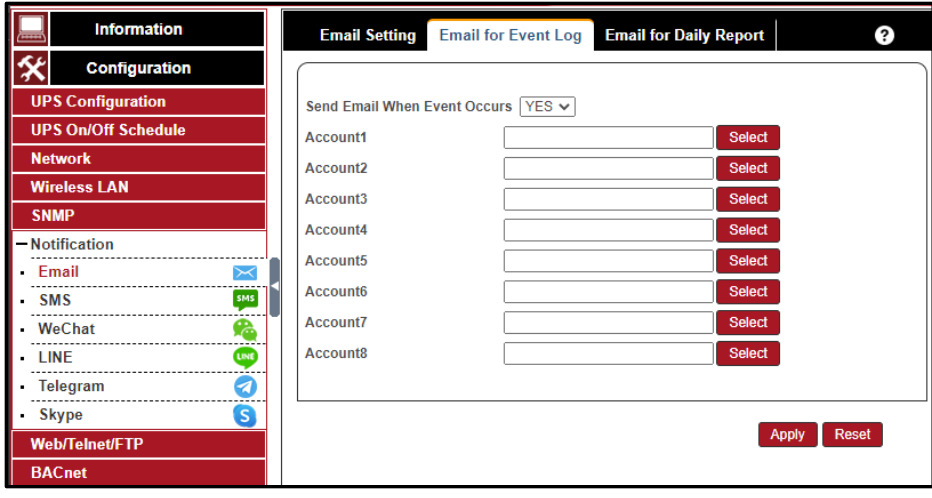

# <span id="page-21-0"></span>**5. Available Event Notifications**

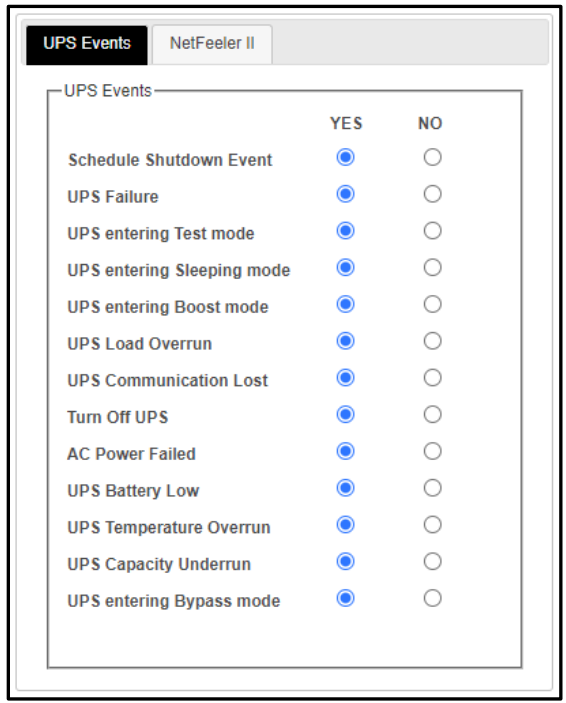

# <span id="page-22-0"></span>**6. Emailing of Daily Report**

Enter the email addresses of the people needing to receive a daily copy of the event and data logs as a CSV file. We recommend sending the Daily Reports at 23:58

The data and event logs are also available for download using the card's UI.

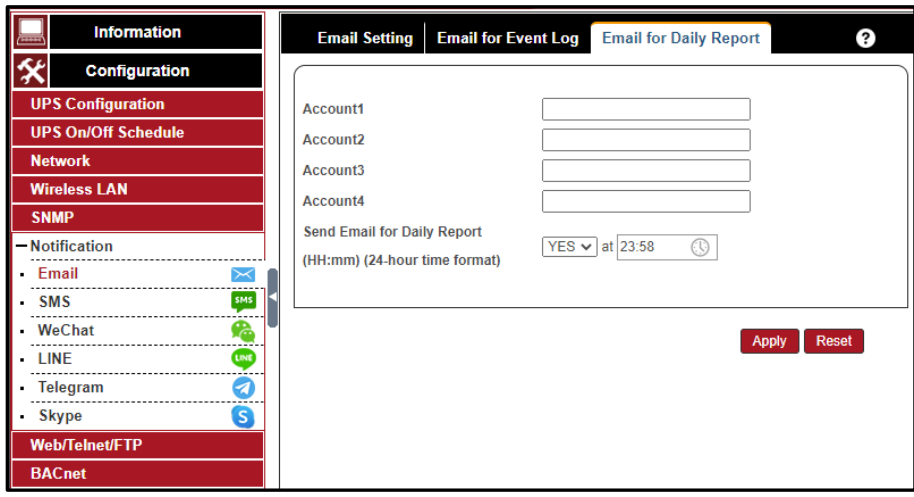

# <span id="page-22-1"></span>**7. System Time**

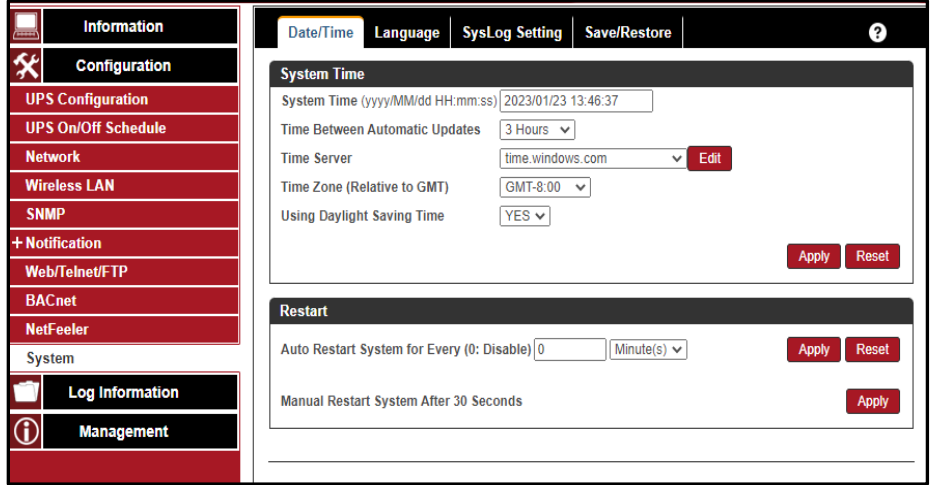

# <span id="page-23-0"></span>**7. Creating a Master Configuration File**

Create a master configuration by saving a finished configuration at Help/About/Save/Restore Settings as a master.

Then by restoring this "Master" on another SNMP card, the new card is configured faster and easier, but you must change the new card's 'IP address and System Name.

Save/Restore Settings Save Current Configuration

Click on Save to save the configuration to your PC. The text file has a default format of YYYY\_MMDD\_TIME.cfg.

Restore the previous configuration

Use this function to restore the \*.cfg configuration file. Click Browse to locate the file you want to restore, and click Restore.

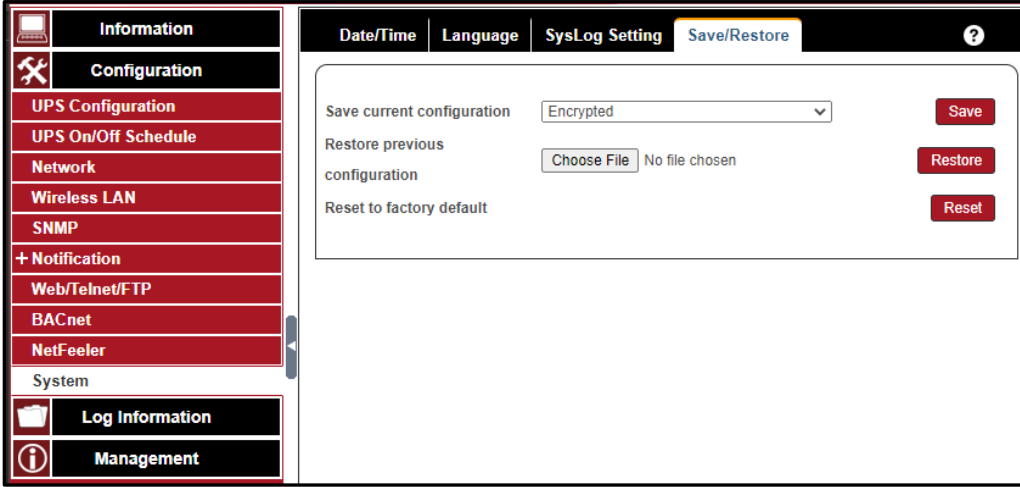

# **NetAgentA User Interface Descriptions**

# <span id="page-24-0"></span>**Information Tab**

# **UPS Status**

This page graphically displays the current UPS status along with current Voltage, Frequency, and other information

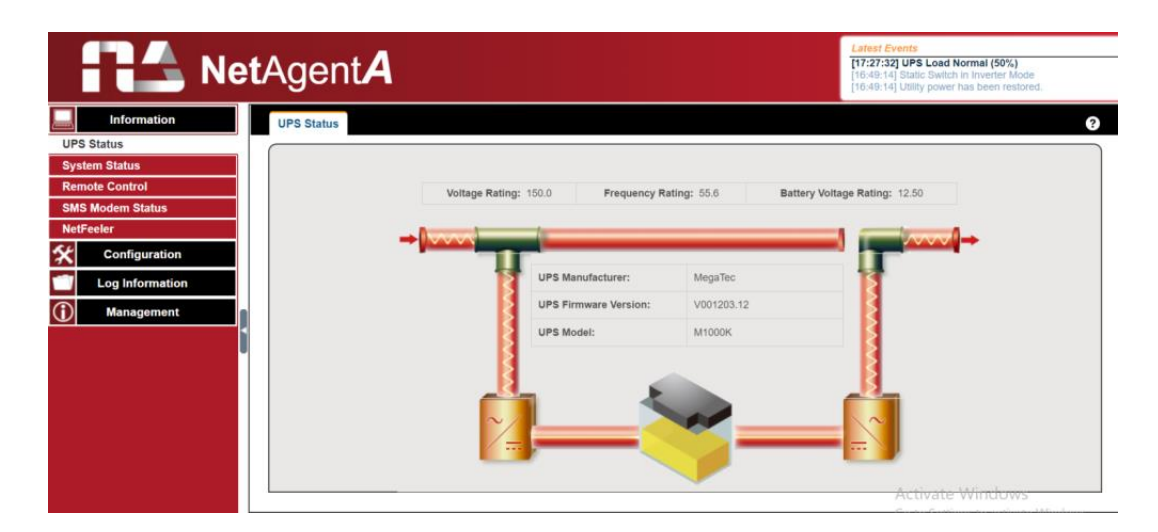

# **System Status**

# **System Information**

This tab displays basic information such as current settings, hardware/firmware version, serial number, and uptime.

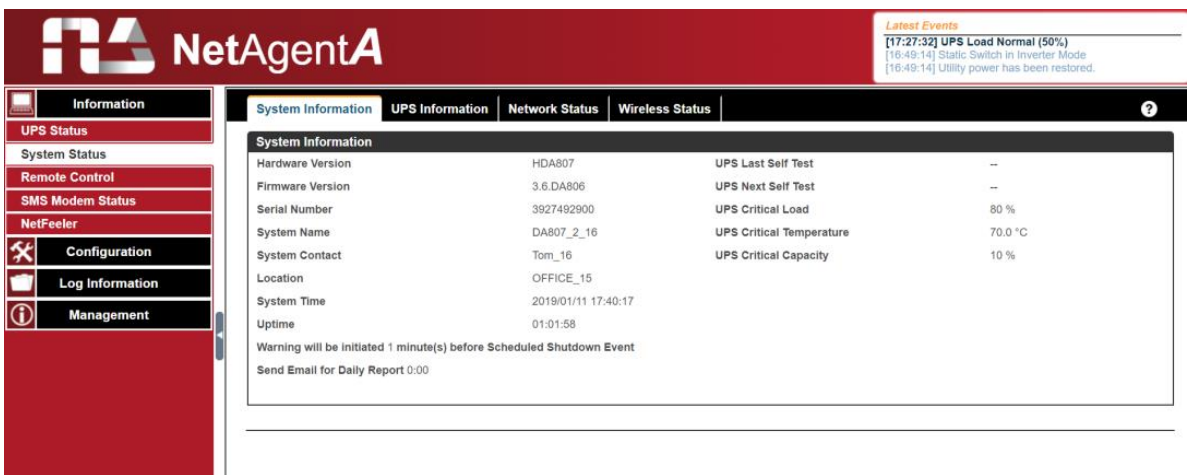

#### UPS Information

This page displays UPS information/Battery and Rating Information. The data is obtained from a reply from UPS or the settings from the [UPS Configuration] webpage

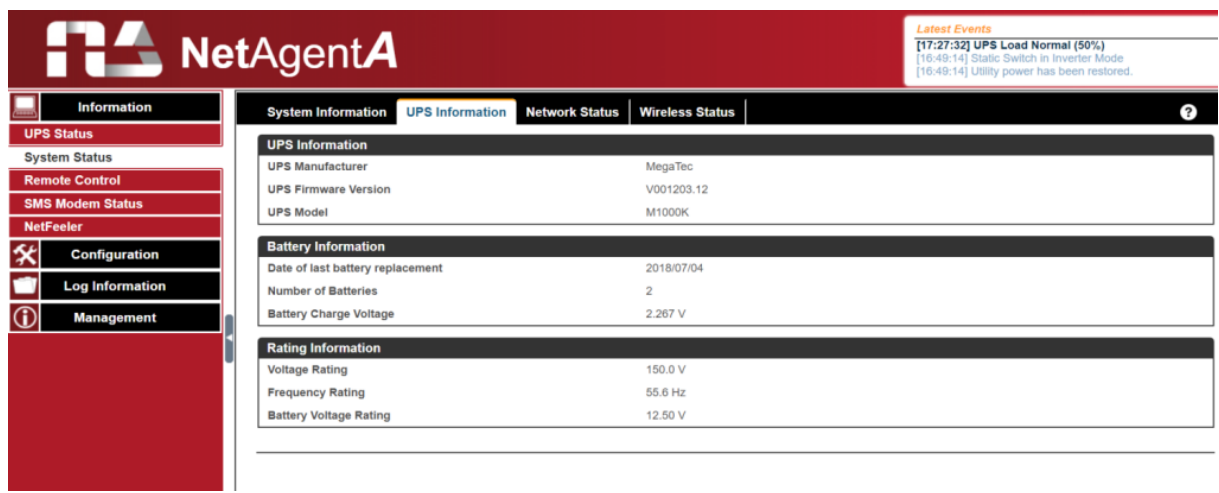

# **Network Status**

This page displays the network information of the card.

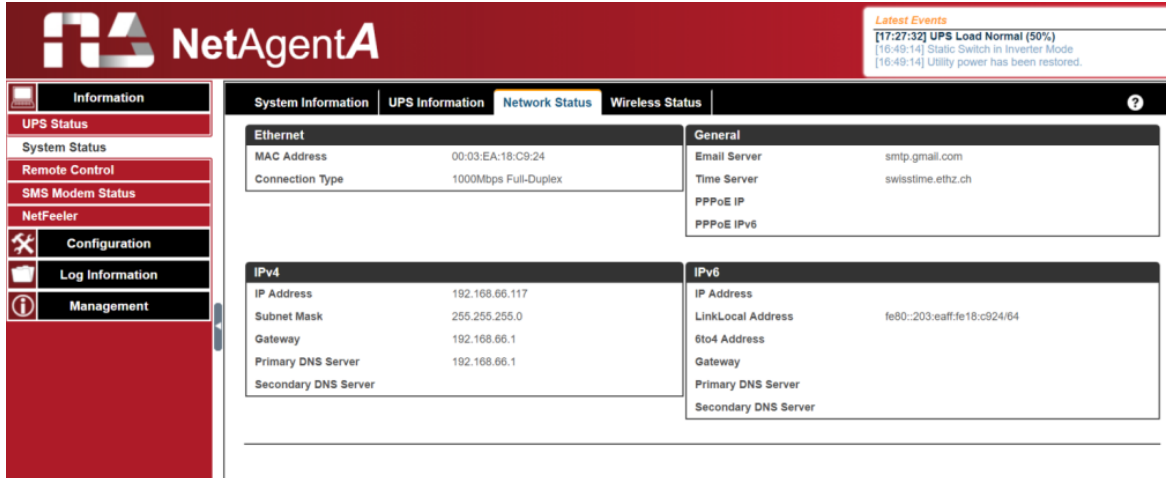

# Connection Status

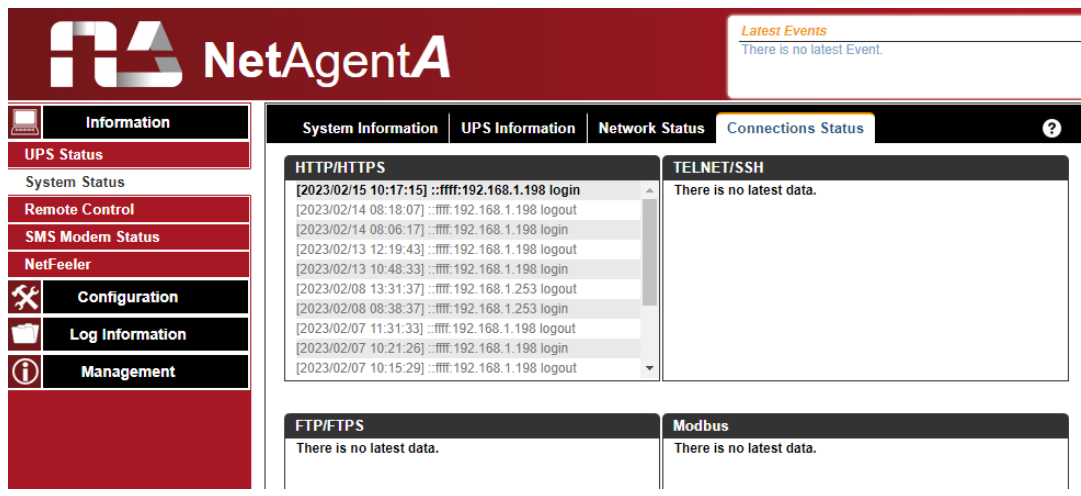

This page shows various connection statuses and information.

### **Remote Control**

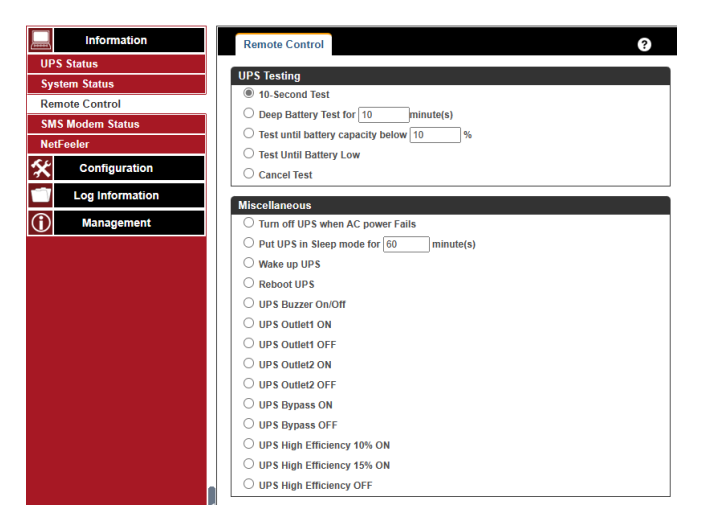

Users can perform several tests on the UPS remotely. Once the option is selected, please click on Apply to execute it.

Some remote commands may not execute either because the UPS does not support the command or the command is disabled in the UPS's firmware. Please contact Marathon Power at [support@marathon-power.com](mailto:support@marathon-power.com) for information regarding your specific UPS.

#### **SMS Modem Status**

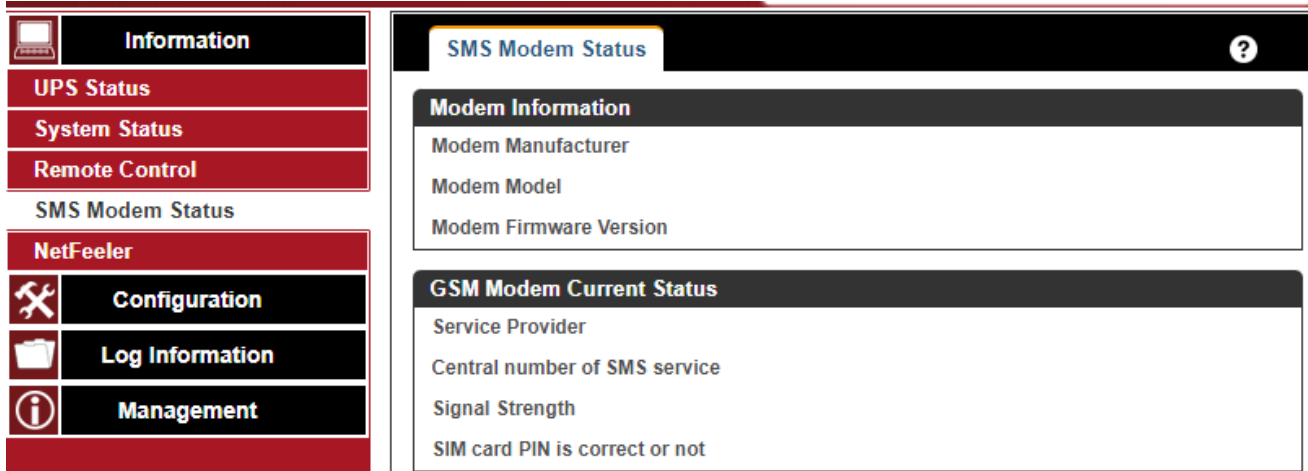

This page displays the attached GPRS modem's status. Unfortunately, Marathon Power does not sell modems, but if you contact Marathon Power at [support@marathon](mailto:support@marathon-power.com)[power.com](mailto:support@marathon-power.com) we may be able to offer some assistance with your modem.

#### **NetFeeler**

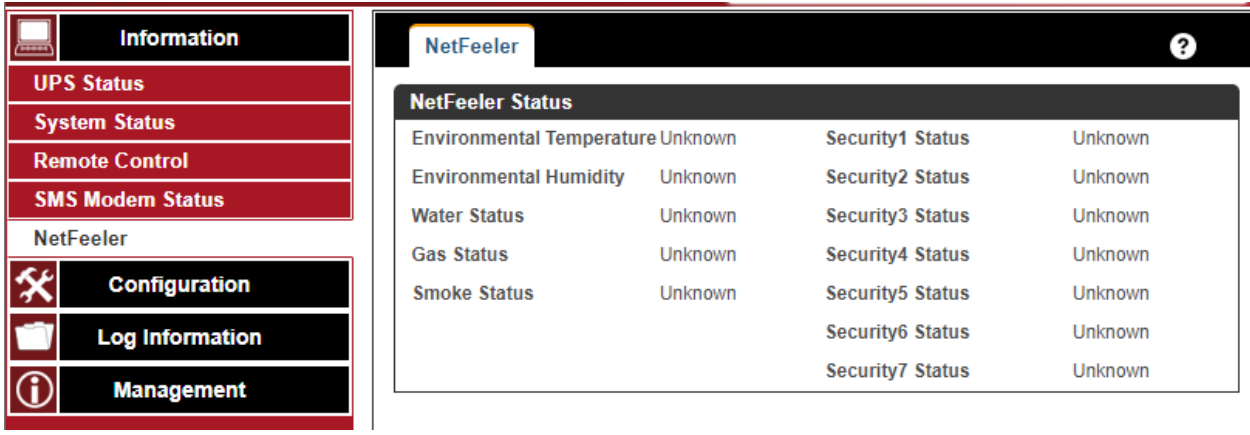

This page displays the environmental status when a USB NetFeeler/ NetFeeler II and its accessories are connected to the NetAentA card.

# <span id="page-28-0"></span>**Configuration Tab**

![](_page_28_Picture_82.jpeg)

# **UPS Configuration**

#### UPS Properties

This section adapts MegaTec Standard firmware to a UPS that does not have custom MegaTec firmware.

Our Engineers have already modified the SNMP card's firmware to be compatible with our UPSs. Therefore, **DO NOT** change these settings except for the Date of the Last Battery Replacement.

UPS Communication Type

Select the compatible protocol that your UPS supported from the list. The wrong protocol selected would cause no communication at all. (Megatec is the default protocol)

Number of Batteries: Enter the number of batteries that the UPS has.

Battery Full Charge Voltage (V)

Enter the number of the full charged voltage per battery cell. (2.267 is the default; we do not recommend changing the default value)

Battery Exhausted Charge Voltage(V)

Enter the number of exhausted voltage per battery cell. (1.667 is the default; we do not recommend changing the default value)

Date of Last Battery Replacement(mm/dd/yyyy) Enter the date of the last battery replacement for the record

#### Test log

![](_page_29_Picture_69.jpeg)

This page allows you to test your UPS remotely and adjusts the time interval between data log entries.

Test UPS Every

Week /2 Weeks/ Month / Quarter can be selected

Start Time of UPS Test (hh:mm) Enter the time to begin the test

UPS Test Type Select the test from the drop-down list

UPS Data Log

# To enter the time interval to refresh the data

# Warning Threshold Values

![](_page_30_Picture_65.jpeg)

Time out after the loss of connection:

Sends a warning alarm when NetAgent*A* and the UPS lose connection at this configured time

Critical Load(%) When loading reaches the % configured, the card sends a warning alarm

UPS Temperature (℃)

When the UPS temperature reaches the degree configured, The card sends a warning alarm

Critical Capacity (%) When UPS battery capacity reaches the % configured, The card sends a warning alarm

# **UPS On/Off Schedule**

#### UPS Actions

![](_page_31_Picture_50.jpeg)

This page allows you to configure the UPS or a remote host to be shut down based on a UPS or Netfeeler II event. Please contact Marathon Power at [support@marathon](mailto:support@marathon-power.com)[power.com](mailto:support@marathon-power.com) for assistance with these settings.

#### Remote Shutdown

![](_page_31_Picture_51.jpeg)

This is used to send SSH or Telnet commands to network devices. The event needs to be added under UPS Action first, and then enter the IP address of the device that you wish to be shut down by SSH or Telnet. Next, check for your device's shutdown command.

For example, to shut down Host 1 (Windows server) after 1 minute after AC power fails. First, go to the UPS Action tab, select the" AC Power Failed" event, select "shutdown Host 1", and press Add to add the action to the list.

Once an action is added, go to the Remote Shutdown tab, enter the domain IP for Host 1 and Host 2, select Telnet or SSH for access, and then enter the user name/password of the server with its shutdown command of the server.

For Windows, "shutdown /s" is the shutdown command.

For Linux, "halt" is the command to shut down. For MAC, it is "sudo shutdown" as the command.

- Windows: shutdown/?
- Linux: shutdown –help
- MAC: sudo shutdown

#### Weekly Schedule

![](_page_32_Picture_102.jpeg)

This section sets the time to turn on/off the UPS on particular days of the week. The settings here override the settings in **Weekly Schedule**. A warning can be initiated x minutes before the scheduled shutdown event.

# Date Schedule

![](_page_33_Picture_59.jpeg)

This section sets the time to turn on/off the UPS on a particular date. The settings here override the settings in **Weekly Schedule**. A warning can be initiated X\_ before the scheduled shutdown event.

#### Wake On Lan

![](_page_33_Picture_60.jpeg)

This section wakes a PC within the network when AC is power reestablished or when the battery capacity reaches a configured %. (Ensure the computer supports this function and that it is enabled in the computer BIOS.)

### **Network**

This page is to set NetAgent*A*'s Network settings.

![](_page_34_Picture_75.jpeg)

How the card obtains its IP and DNS IP address is selected by a drop-down list. The options are manually entered, DHCP, or Bootp.

If the IP address and DNS have automatically configured, the information is displayed here

#### IPv6

![](_page_34_Picture_76.jpeg)

The NetAgent*A* series supports IPv6.

How the IP address is obtained can be selected from the drop-down list with the options of ( Automatic / Stateless DHCPV6 / DHCPV6 / Manual )

Once you click on Apply, the NetAgent*A* reboots

### **Ethernet**

Connection Type This section is to set the communication speed between NetAgent*A* and Network.

Once you click on Apply, the NetAgent*A* reboots

### *Stop UPS communication when Ethernet disconnected*

This section sets if you want to stop UPS communication when NetAgent*A* disconnects from Ethernet

Modbus on TCP Device ID:

Enter device ID to read/write data when using Modbus on TCP communication with Megatec protocol and Modbus Register Table

![](_page_35_Picture_78.jpeg)

# Dynamic DNS

![](_page_36_Picture_48.jpeg)

This service allows the user to alias a dynamic IP address to a static hostname.

Please contact Marathon Power at **support@marathon-power.com** for more information

#### **PPPOE**

Use this option to allow NetAgentA to connect to the Internet directly using your xDSL modem by PPPoE. Please contact Marathon Power at [support@marathon-power.com](mailto:support@marathon-power.com) for more information

### **Wireless LAN**

![](_page_37_Picture_36.jpeg)

This section configures the NetAgent*A* card to connect to a network with a compatible USB wireless dongle.

Marathon Power does not sell USB Wi-Fi dongles. However, we may be able to help configure one. Please contact Marathon Power at [support@marathon-power.com](mailto:support@marathon-power.com) if you need assistance.

# **SNMP (Uniquely Identifying the UPS)**

![](_page_38_Picture_112.jpeg)

This page configures NetAgent*A* SNMP settings to be used by NMS ( Network Management System).

#### *General*

System Name

Enter a unique ID/Name into the "System Name" field.

This "System Name" appears in the subject line of the event notifications emails. The "System Location" only appears in the body of the email.

SNMP UDP Port The port used by the card to receive and send signals NetAgent SNMP command. (Default is 161) TRAP Receive Port (Default is 162)

SNMPv3 Engine ID

When using SNMPv3, the card requires you to have its Engine ID for identification, which generates an authentication and encryption key.

SNMPv3 Engine ID Format Type

The format type is selected from the drop-down list options, MAC Address / IPv4 / IPv6 / Manual options. Clicking on Apply reboots the card.

# Access Control

![](_page_39_Picture_60.jpeg)

Manager's 'IP Address

Sets the IP address that the administrator uses to manage the card. It is valid for up to 8 IP addresses. To manage the card from any IP address, enter \*.\*.\*. \*.

#### SNMPv1 & SNMPv2 or SNMPv3

Select between SNMPv1& SNMPv2 or SNMPv3. When selecting All or SNMPv3, a username, password, authentication, and privacy are required.

#### **Community**

This section is to set a Community name for NMS. The community name has to be the same as the setting in NMS. (Default is public)

#### **Permission**

This section is to set authorities of administrators. The options are Read, Read/Write, and No Access.

# Trap Notification

![](_page_40_Picture_98.jpeg)

#### Destination IP Address

Set the receiver's 'IP address for receiving TRAPs sent by the card. It is valid for up to 8 IP Addresses.

#### Accept

Select the TRAP type from the drop-down list. When SNMPv3 TRAP or SNMPv3 Inform is selected, username/password and authentication information are required.

#### **Community**

TRAP receiver and the card must have the same community. (Default is public)

#### **Severity**

This section is to set the Trap level for each receiver. There are three levels,

 $\square$  Information: To receive all traps.

□ Warning: To receive only "warning" and "severe" traps.

□ Severe: To receive only "severe" traps.

( Please refer to your NMS manual for Trap levels.)

#### **Description**

This field is to make a note for the administrator's reference

### Events

.

Selects the events that the card sends as TARPs. Click on Select to show the complete Event List. Then, click test to send a TRAP to ensure the settings are correct.

Send Power Restore and Adaptor Restore TRAPs for x time(s) in x second(s) Intervals. Sets the number of times the card can request information. (Default is 3 times and an interval of 5 seconds)

Device Connected

![](_page_41_Picture_63.jpeg)

This section sets the usage power and connection status of other devices that connect to the same UPS that NetAgent*A* uses.

#### **Notifications**

![](_page_42_Picture_47.jpeg)

#### **Email Settings**

Enter the information for the sending Email Server and the sender's 'account information.

You must enter a "Sender's" email address to send email notifications.

We recommend using a unique email address/account only for UPS event emails instead of an individual's email address, for example, mytownsupss@ourtownUSA.gov.

This allows all the UPS event emails to be managed from one email account and program like Outlook, giving an organization a central point for email management, updating, and security, instead of at each SNMP card.

Using an individual's email could be a problem later if the person's responsibilities change or multiple technicians enter their email addresses.

# Emailing of Event Log

![](_page_43_Picture_29.jpeg)

Enter the email addresses of the people needing to receive UPS event notifications. Select. The Select button allows you to select specific notifications for that person.

# Emailing of Daily Report

![](_page_43_Picture_30.jpeg)

Enter the email addresses of the people needing to receive UPS event notifications. Select. The Select button allows you to select specific notifications for that person.

#### **SMS**

# **SMS Modem Settings**

When UPS events occur, this allows Short Message Signals ("SMS") to be sent if a GSM/GPRS/CDMA Modem is attached to the card.

![](_page_44_Picture_24.jpeg)

#### **SMS Settings**

![](_page_45_Picture_77.jpeg)

Enables SMS messaging event notifications

□ Disable: No SMS Service

□ Use Local Modem

When the modem is connected to NetAgentA directly

Use Remote Service

When the modem connects to a PC with SMS Server software installed

#### SMS Server

If you select to use SMS service to send SMS, then enter the IP address of the SMS Server. (A PC that installed SMS Server Software)

#### SMS Port

If you select to use the Remote service to send SMS, enter the port number that the SMS Server uses for sending SMS. (Port 80 is the default)

#### Account Name

If you select to use the Remote service to send SMS, enter SMS Server's account name if required

# Password

If you select to use the Remote service to send SMS, enter SMS Server's password if required

#### Sending test SMS

When the modem and Configuration are ready, enter a mobile number to receive testing

# Mobile Sending of Event Log

![](_page_46_Picture_42.jpeg)

To enter the recipient's mobile number for SMS notification when an event or NetFeeler event occurs. A total of 8 mobile numbers can be assigned.

![](_page_46_Picture_43.jpeg)

#### **Web/Telnet/FTP**

![](_page_47_Picture_91.jpeg)

#### HTTP/HTTPS

Sets how the SNMP card is accessed.

#### HTTP/HTTPS Account

This sets who can access the UI. It is valid for up to 8 users.

User Name Sets the username for web and telnet access.

#### Password

Sets user's password for web and telnet access.

#### Permission

Sets the type of access allowed (No Access / Read/ Read&Write)

Do not enter a username and password to allow everyone to access the card. But at least one line (User) must have Read/Write permission, either without a username and password or with a username and password. One line (User) must have Read/Write permission.

#### IP Filter

This only allows a specific IP address to log in to the card.

\*.\*.\*.\* means any IP address

Auto Logoff after Idle for xx minute (s). ( 0 is disabled) The user is logged off automatically once the preset time is reached.

SSL Information The card supports HTTPS protocol and various SSL encryptions for network connections.

The user may upload its Public Key and Certification for authentication. When both the public key and certificate are uploaded to the card, the card's communication is encrypted by SSL.

(To communicate via HTTPS, enable HTTPS port 443.)

Supported SSL Protocols

SSL v2 SSL v3 SSL v1.0, v1.1 and v1.2 Clicking Apply reboots the card.

![](_page_48_Picture_56.jpeg)

### FTP/FTP-SSL

![](_page_49_Picture_110.jpeg)

Select between FTP and FTP-SSL with a specific port number or disable it.

FTP/FTP-SSL Account

The same as HTTP account/password settings

User Name Sets the password for NetAgent*A* FTP access.

Password Sets the password for NetAgent*A* FTP access.

#### **Permission**

- To set No Access / Read/ Read&Write)
- Permission Rule 1, At least one user account must be Read/Write
- Permission Rule 2, User name with Read and Write cannot be blank

IP Filter:

Sets a specific IP address that can login into the NetAgentA card

\*.\*.\*.\* means any IP address

# **SSL Information**

![](_page_50_Picture_89.jpeg)

NetAgent*A* supports HTTPS protocol and SSL encryptions for network connection. A user may upload its Public Key and Certification for authentication

HTTPS Protocols Select the encryption version  $\square$  SSL v2  $\square$  SSL v3  $\square$  SSL v1.0  $\square$  SSL v1.1  $\square$  SSL v1.2

#### SSL Information

This is to upload the SSL certificate. When both the public key and certificate are uploaded to the NetAgent*A* card, the communication is encrypted by SSL

To communicate via HTTPS, make sure to enable HTTPS port 443.

Clicking on Apply reboots the NetAgent*A* card.

# RADIUS Server Setting

![](_page_51_Picture_59.jpeg)

This enables RADIUS server authentication is required for the network. If you need assistance with this, please contact Marathon Power at support@marathon-power.com

#### **BACnet**

NetAgent*A* supports [BACnet/](http://www.bacnet.org/)IP (Building Automation and Control/Internet Protocol)

![](_page_51_Picture_60.jpeg)

#### BACnet Device

Configure the device ID and access port number for the NetAgent*A* when using BACnet for communication

#### **Notification**

Enter the IP address of the PC to be notified by BACnet software when an event occurs

#### **SMS Modem**

Marathon Power does not currently offer any SMS modems. However, we may still be able to assist you if you contact Marathon Power at **support@marathon-power.com** 

#### **NetFeeler**

![](_page_52_Picture_62.jpeg)

NetFeeler is an external optional environmental sensor that can detect temperature, humidity, and water. In addition, NetFeeler has an RF receiver built-in to work with extension sensors such as smoke and security sensors.

If you would like to purchase a NetFeeler, please contact Marathon Power at [support@marathon-power.com](mailto:support@marathon-power.com)

### **System**

![](_page_52_Picture_63.jpeg)

This page sets NetAgentA's system time and language and saves and restores a card's configuration.

### Date/Time

NetAgent*A* to synchronize with external or internal Time Server for the correct date and time.

System Time System Time(yyyy/mm/dd hh: mm:ss) To display the current system time/date of NetAgent*A* or click on Adjust Now to adjust to the correct time/date automatically

Time Between Automatic Updates This sets the interval for time synchronization.

Time Server

The Time Server can be selected from the drop-down list, or if the Time Server you prefer is not listed, it can be added manually. You can use either a domain name or an IP address.

Time Zone(Relative to GMT) To select its GMT zone

Using Daylight Saving Time Select whether to use the daylight saving time system to adjust the clock for 1 hour in advanced

Restart Auto Restart System for Every (0 is disabled): NetAgent*A* to restart automatically at a preset hour or minute

Manual Restart System After 30 seconds Clicking on Apply restarts after 30 seconds

#### **Language**

![](_page_54_Picture_56.jpeg)

When a user first logs into the webpage of NetAgent*A*, NetAgent*A* will auto detects the OS language of the PC and displays the same language on its web pages (Users must l have enabled cookies before they use this function).

This page sets the language for the card's interface.

Email Preference This selects the language preference for sent emails and SMS messages.

# Save/Restore

![](_page_55_Picture_63.jpeg)

Saving Current Configuration

Note: You can create a Master configuration by saving a finished configuration at Help/About/Save/Restore Settings as a master.

Then by restoring this "Master" on another SNMP card, the new card is configured faster and easier. Remember to change the new card's 'IP address and System Name.

Save/Restore Settings Save Current Configuration Click on Save to save the configuration to your PC. The text file has a default format of YYYY\_MMDD\_TIME.cfg.

Restore the previous configuration

Use this function to restore the \*.cfg configuration file. Click Browse to locate the file you want to restore, and click on Restore.

# <span id="page-56-0"></span>**Log information Tab**

# **Event Log**

![](_page_56_Picture_42.jpeg)

# Event List

It displays the record of all events, giving the Date/Time of the event with a detailed description of each. An event can be checked on a specific date from the calendar

### Event census

Here is to present the event statistically on the selected date

![](_page_56_Picture_43.jpeg)

# **Data Log**

# Data Chart

It records UPS Input Voltage/Output Voltage/ Frequency/ Loading/Capacity/ Temperature..etc., in chart format. The logs can be saved in CSV format by clicking on "Save" at the bottom of the page. The bar on top can be adjusted to check the log status at a specific time of the day.

![](_page_57_Figure_3.jpeg)

# Data Log

It records UPS Input Voltage/Output Voltage/ Frequency/ Loading/Capacity/ Temperature..etc., in a detailed list. When NetFeeler is connected, its status is also available.

![](_page_57_Figure_6.jpeg)

#### Data Statistics

![](_page_58_Picture_73.jpeg)

# **Battery Test Log**

Records the UPS Self-Tests, and displays them in a graphic. UPS Self-Test option is available under System Information > Remote control.

![](_page_58_Figure_4.jpeg)

# <span id="page-59-0"></span>**Management Tab**

**Netility Web**

![](_page_59_Picture_55.jpeg)

This displays all the MegaTec cards within the network, with their serial number; Mac Address; Hardware/Firmware version, and IP address. Double-clicking on a card opens the webpage of that card.

# **File Manager**

![](_page_59_Picture_56.jpeg)

This is to manage the log files that the card generates*.* Specific log.dat can be downloaded or deleted. Once the file is deleted, the log record is also erased on the Log display under Log Information

# **Serial Port Debug**

![](_page_60_Picture_53.jpeg)

This displays the communication between the card and the UPS.

#### Debug Information

A command can is send automatically by card, or it can be entered manually. Sent Information This column displays the real-time sent command Received Information This display the response that the card receives from UPS

# Port Information

![](_page_60_Picture_54.jpeg)

This is to configure the communication parameter between NetAgent*A* and UPS.

Parameters are Debug Mode; Port; Speed (Baud), Data Bits; Parity, and Stop Bits. Two encoding formats: ASCII or Hexadecimal.

# **Help**

This is to help to illustrate each feature/option that NetAgent*A* offers

![](_page_61_Picture_3.jpeg)

# About

![](_page_61_Picture_54.jpeg)

It displays NetAgent*A*'s hardware/firmware and serial number.

# **Firmware Updating**

#### Warning!

The MegaTec STANDARD firmware is not fully compatible with our products.

Using firmware other may result in losing the functionality of the card or the UPS.

Please access the card and go to the Management Tab, About/Update Firmware to update the firmware or contact Marathon Power directly at [support@marathon](mailto:support@marathon-power.com)[power.com](mailto:support@marathon-power.com) for the correct firmware.

#### **Methods of upgrading the card's firmware,**

- (1) Click on a specific card from the Netility list
- (2) Press and hold the CTRL key to select multiple cards from the list.

(3) Click on the first card from the list, then press and hold on the SHIFT key and then click on the last card in the list.

**IMPORTANT!** Please make sure if you select multiple cards that, they are the same model

If there is any failure during firmware upgrading, please try again. If the error occurs again, check that the hardware and firmware are compatible.

While upgrading, the red and yellow LED could alternatively flash. DO NOT remove any power or cable to the card. Once the firmware has been successfully upgraded, the card reboots automatically.

If a failure occurs during firmware upgrading, please try to upgrade the card again. If the 2nd attempt fails, please contact Marathon Power at [support@marathon-power.com](mailto:support@marathon-power.com) for assistance.

![](_page_63_Figure_0.jpeg)